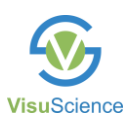

## **Perimeter Networking Setup Instruction**

**[Applicable to IFA & IVS series]**

V20200901

**The setup of perimeter networking is operated in maintenance window. Click "Maintenance" button in software login window or shutdown window, then input "611608" to enter the maintenance window.**

1. Connect the perimeter into LAN wired (RJ45) or wireless (WIFI)

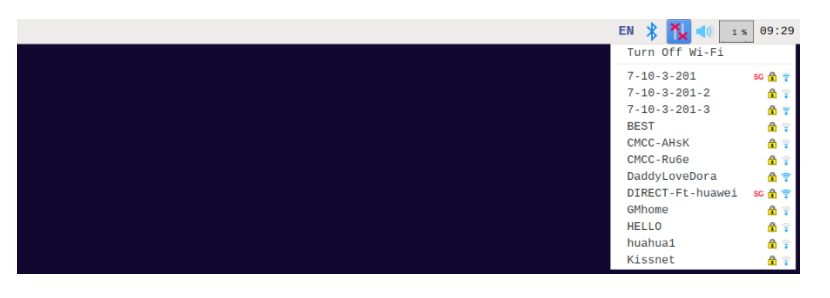

2. Click "  $\bullet$  " icon in the upper left corner, select "Preferences" - "Raspberry PI Configuration" to open the configuration window to set hostname (it is IFA by

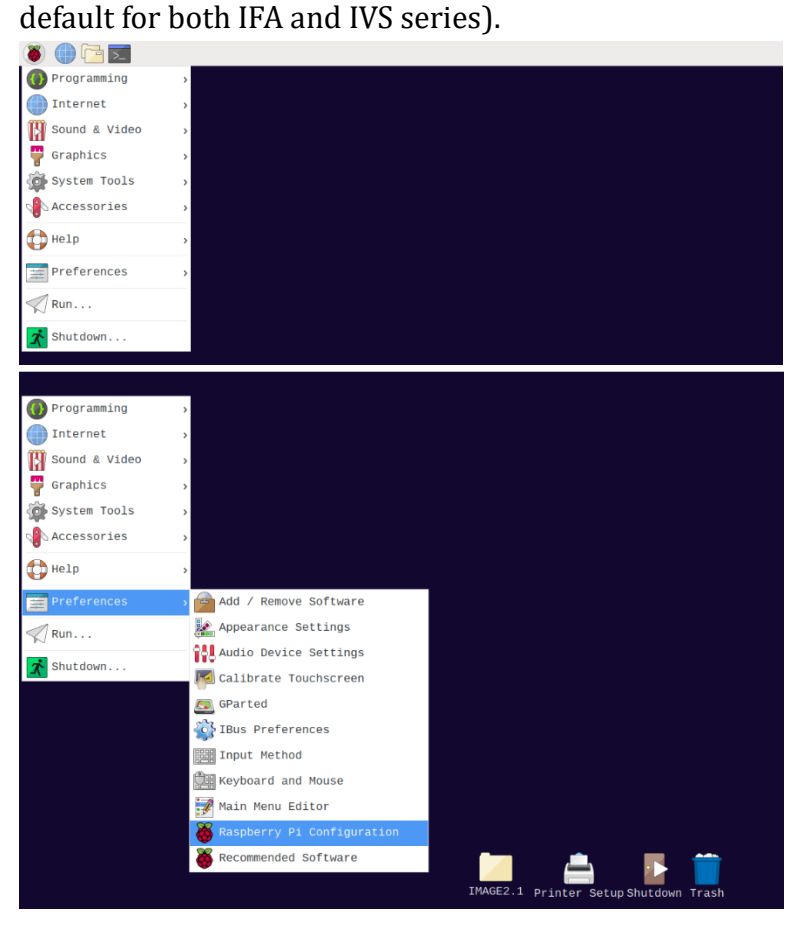

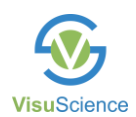

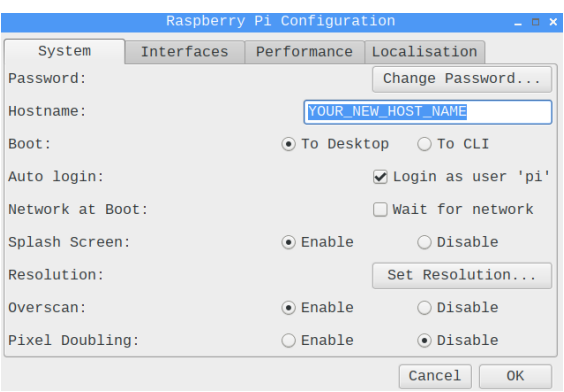

3. Then, you can access perimeter's shared folder through any windows-based PC in the same LAN by inputting

\\YOUR\_OWN\_HOST\_NAME

Note: for perimeter produced before August, 2020, the default hostname is IFA, after August, 2020, the default hostname is the serial number of this perimeter.

User: pi Password: ifaexport

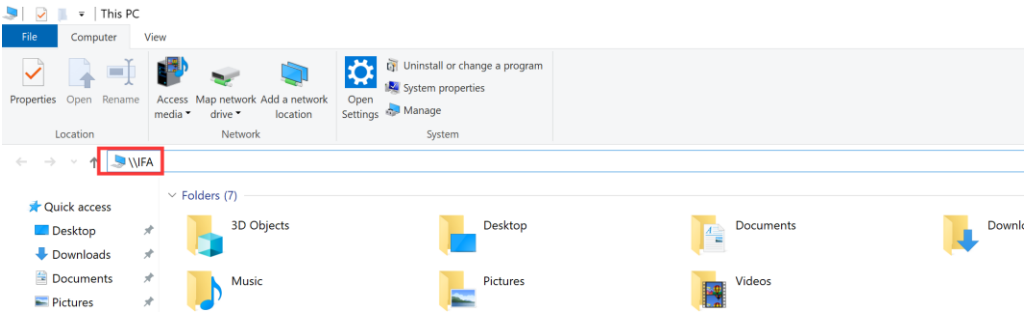

Through the shared folder, you can:

- a. Copy the file to the perimeter without USB flash disk.
- b. Access the exported reports in PDF or JPG format.